### **Delete your browsing history in Chrome**

- 1. Open Chrome
- 2. Hit the three line bar in the top right corner, under the X.

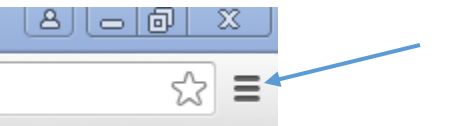

- 3. Scroll over to History and under the menu that popped up, Select History
- 4. At the top there will be a button to "Clear Browsing Data"

History

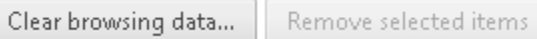

5. It will bring up this page

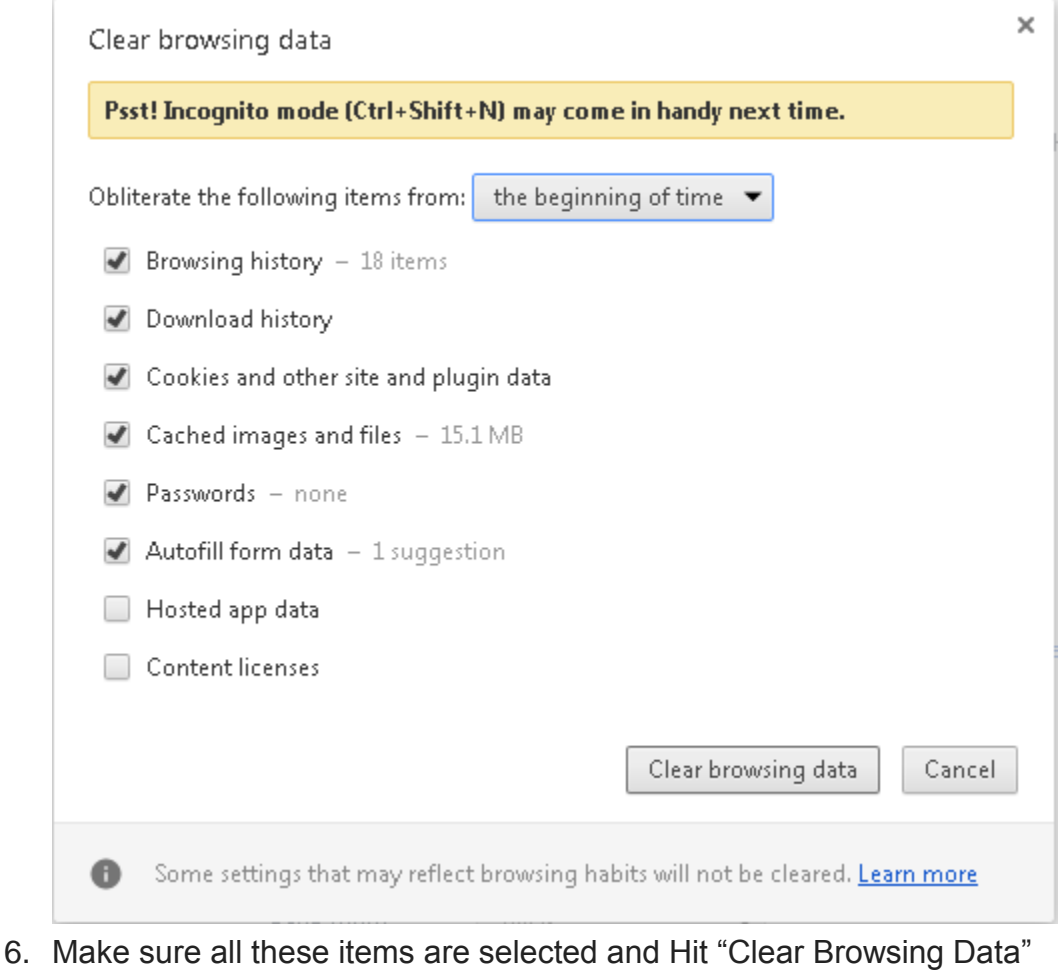

### Delete your browsing history in Firefox

# How do I clear my history?

- 1. Click the menu button  $\equiv$  , choose  $\boxed{\phantom{a}}$  History  $\boxed{\phantom{a}}$  and then  $\boxed{\phantom{a}}$  Clear Recent History... .
- 2. Select how much history you want to clear:
- o Click the drop-down menu next to Time range to clear to choose how much of your history Firefox will clear.

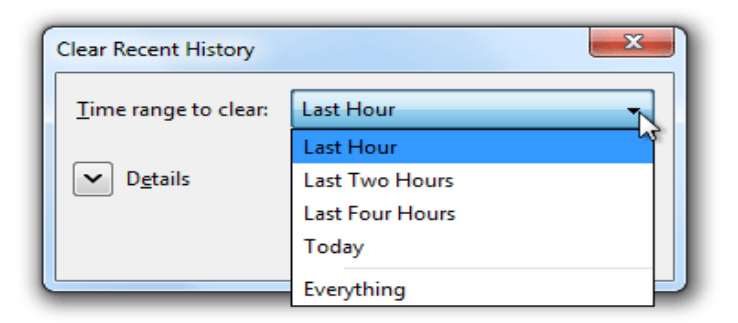

○ Next, click the arrow next to Details to select exactly what information will get cleared. Your choices are described in the What things are included in my history? section above.

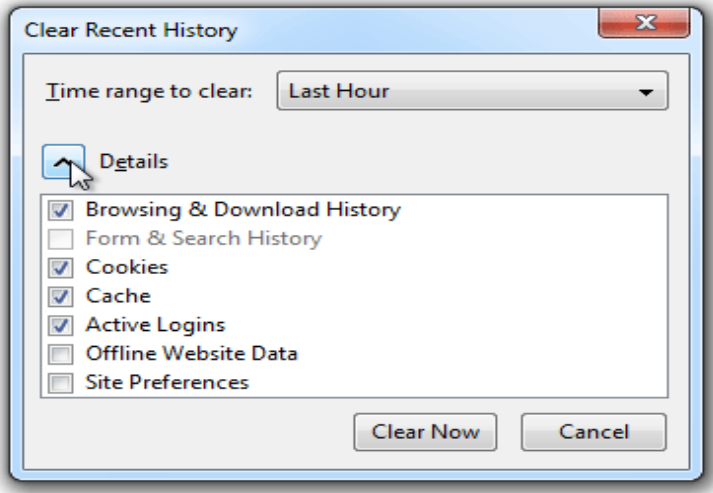

3. Finally, click the Clear Now button. The window will close and the items you've selected will be cleared.

## **Delete your browsing history Internet Explorer**

- 1. In Internet Explorer, select the Tools @ button, point to Safety, and then select Delete browsing history.
- 2. Choose the types of data or files you want to remove from your PC, and then select Delete.

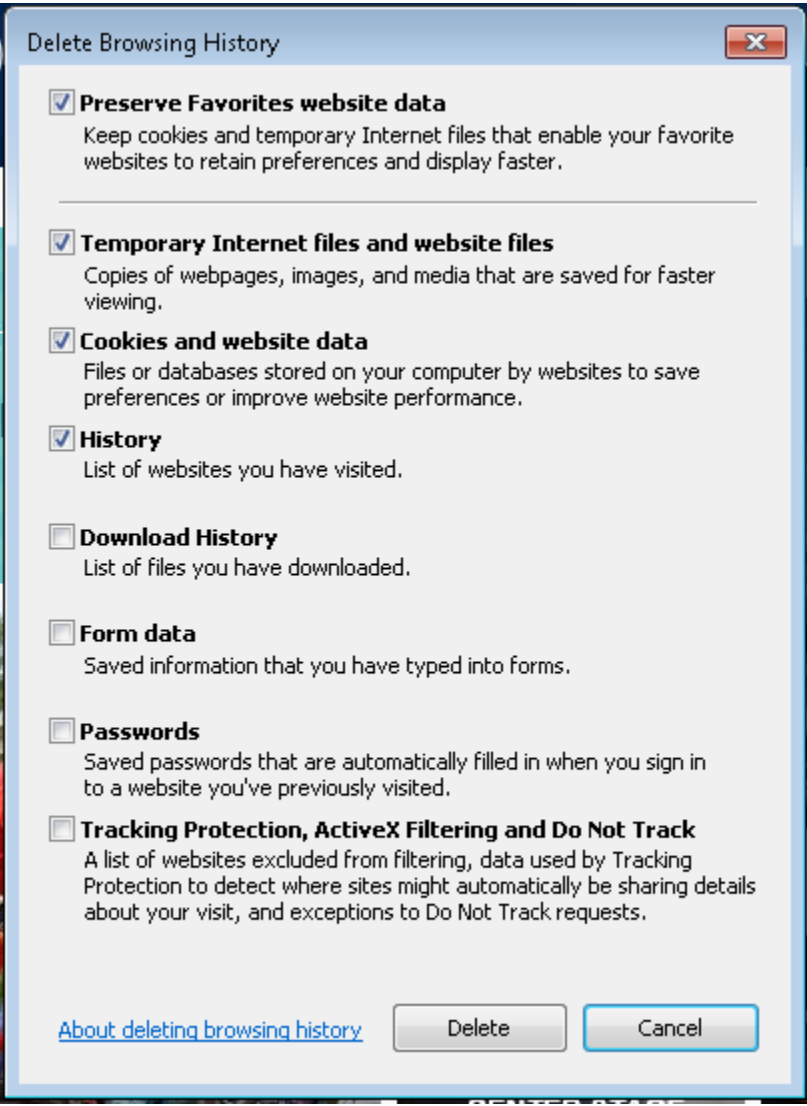

### Delete your browsing history in Safari

1. From the Safari browser, pull down the "Safari" menu and choose "Clear History and Website Data"

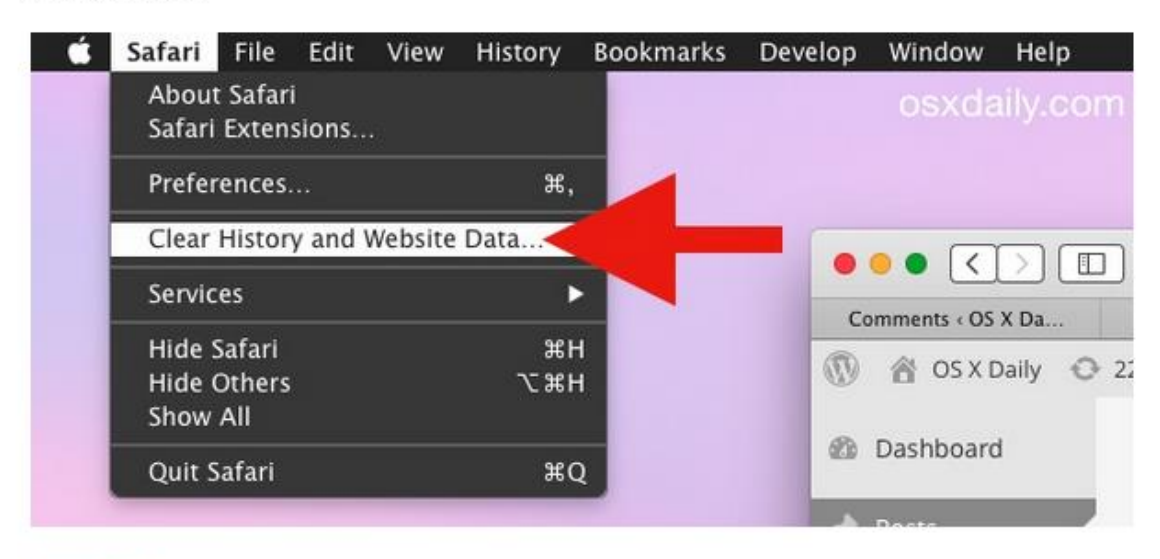

- 2. Select one of the options alongside the Clear menu:
	- o the last hour
	- o today
	- o today and yesterday
	- o all history

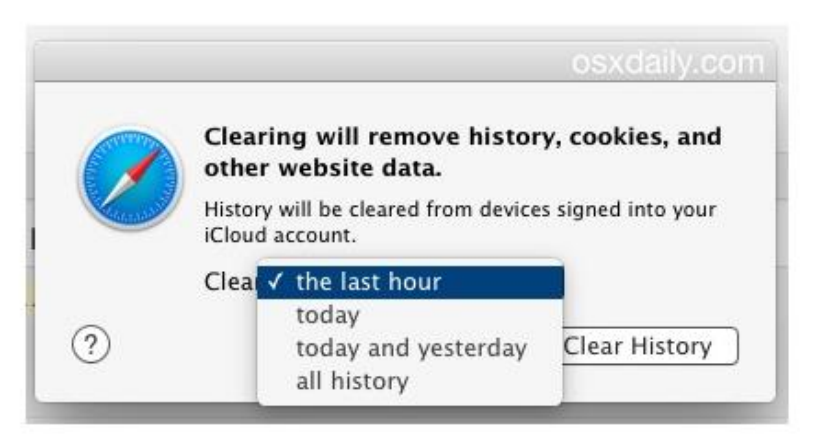

3. Click on "Clear History" for the data, cookies, and history removal to take place on the chosen timeline